Подключение к сети интернет через Wi-Fi.

Шаг 1. Открыть список подключений и выбрать среди списка «USMU\_Wi-Fi\_Pro» и нажать подключиться.

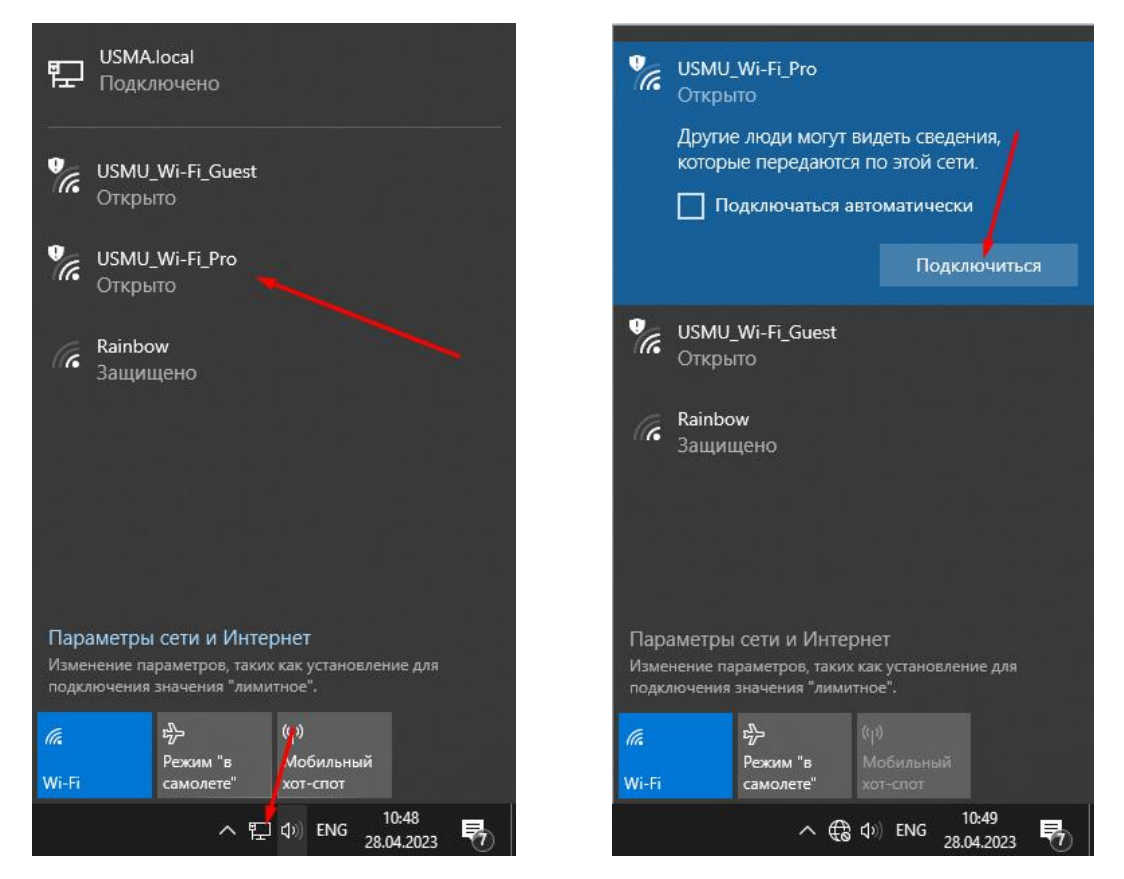

Шаг 2. Дождаться, когда закончиться подключение.

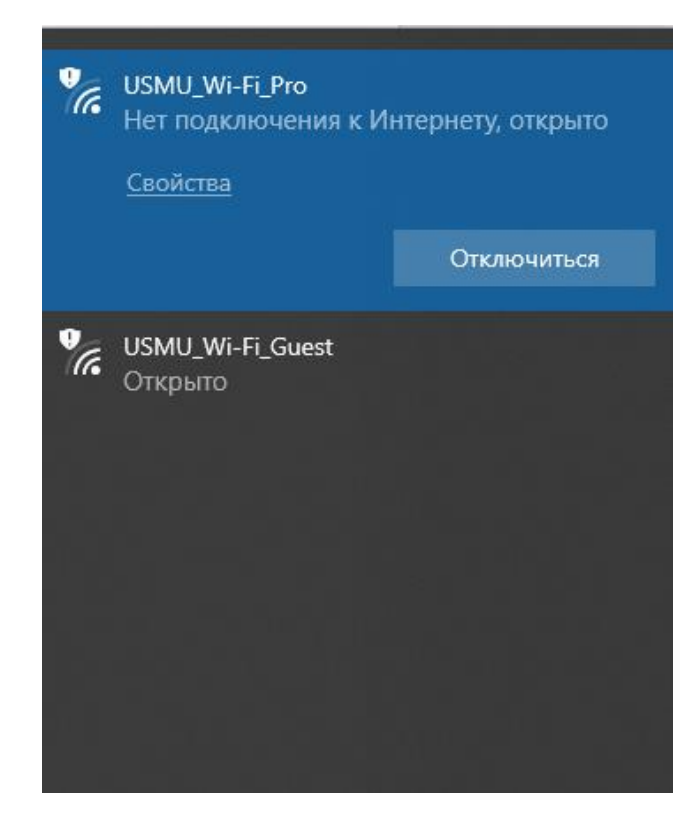

Шаг 3. Открыть браузер Google Chrome, в котором автоматически откроется страница авторизации подключения.

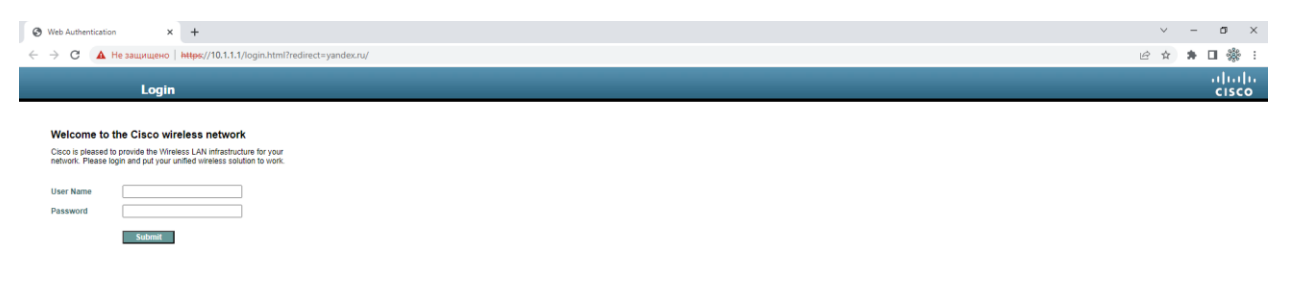

Шаг 4. В случаи, если страница не открылась, необходимо прописать в браузерной строке следующий адрес <https://10.1.1.1/login.html>

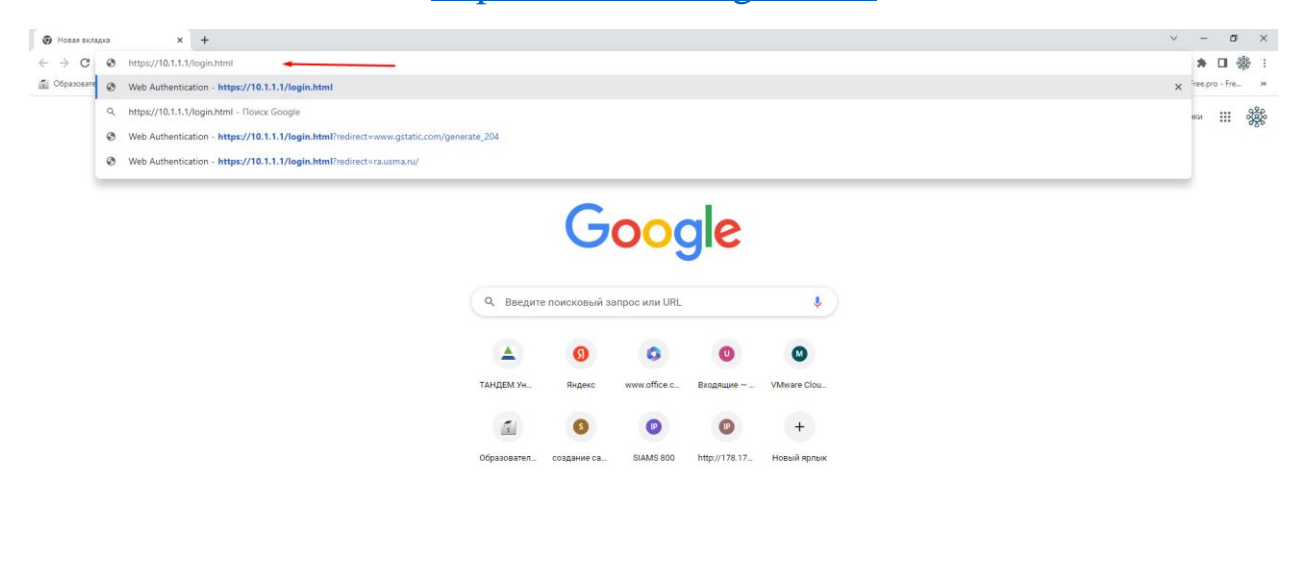

 $\overline{\phantom{a}}$  Hactpoirts Chrome

Шаг 5. На странице необходимо ввести данные учетной доменной записи и нажать «submit».

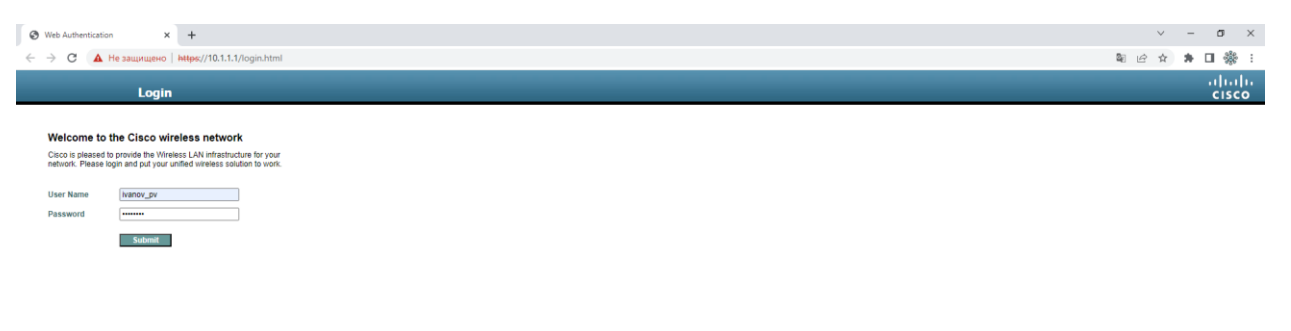

Выход в интернет доступен.